+ + + + + + + +<br>+ + + + + + + +<br>+ + + + + + + +<br>+ + + + + + +  $+$  $^{+}$ 

# ISOBUS WEATHER STATION

Installation and Configuration Guide

 $\overline{\phantom{a}}$ 

Version A Revision 4.02 January 2018

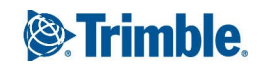

#### **Agriculture Business Area**

10368 Westmoor Drive Westminster, CO 80021 USA 800-361-1249 (toll free in USA) +1-937-245-5154 Phone +1-937-233-9441 Fax [www.trimble.com](http://www.trimble.com/)

Email: [trimble\\_support@trimble.com](mailto:trimble_support@trimble.com)

#### **Legal Notices**

© 2018, Trimble Inc. All rights reserved.

Trimble, the Globe & Triangle logo, EZ-Boom, EZ-Guide, EZ-Pilot, EZ-Steer, FarmWorks Software, FmX, GreenSeeker, OmniSTAR, Trimble Ready, Tru Count Air Clutch, and WM-Drain are trademarks of Trimble Inc., registered in the United States and in other countries.

Autopilot, AutoSense, CenterPoint, CFX-750, Connected Farm, EZ-Remote, Farm Works, FarmWorks Mapping, FarmWorks Software, Field-IQ, FieldLevel, FM-750, FreeForm, GFX-750, LiquiBlock, NextSwath, Precision-IQ, Rawson, RTX, T3, TMX-2050, TrueGuide, TrueTracker, VRS Now, VRS, WM-Topo, XCN-2050, xFill, and Zephyr are trademarks of Trimble Inc.

For STL support, the software uses the Moscow Center for SPARC Technology adaptation of the SGI Standard Template Library. Copyright © 1994 Hewlett-Packard Company, Copyright © 1996, 97 Silicon Graphics Computer Systems, Inc., Copyright © 1997 Moscow Center for SPARC Technology.

Portions Copyright © 2009 Nokia Corporation and/or its subsidiary(-ies).

Portions Copyright © 2003, Bitstream Inc.

All other trademarks are the property of their respective owners.

#### **Release Notice**

This is the January 2018 release (Revision 4.02) of the ISOBUS Weather Station documentation. It applies to the version Aof the display software.

#### **Legal Notices**

The following limited warranties give you specific legalrights. You may have others, which vary from state/jurisdiction to state/jurisdiction.

#### **Product Limited Warranty**

Trimble warrants that this Trimble product and its internal components (the "Product") shall be free from defects in materials and workmanship and will substantially conform to Trimble's applicable published specifications forthe Product for a period of two (2) years, starting from the earlier of (i) the date of installation, or (ii) six (6) months from the date of original Product shipment from Trimble. This warranty applies only to the Product if installed by Trimble or a dealer authorized by Trimble to perform Product installation services.

#### **Software Components**

All Product software components (sometimes hereinafter also referred to as "Software") are licensed solely for use as an integral part of the Product and are not sold. Any software accompanied by a separate end userlicense agreement ("EULA") shallbe governed by the terms, conditions, restrictions and limited warranty terms of such EULA notwithstanding the preceding paragraph.

During the limited warranty period you will be entitled to receive such Fixes to the Product software that Trimble releases and makes commercially available and for which it does not charge separately, subject to the procedures for delivery to purchasers of Trimble products generally. If you have purchased the Product from an authorized Trimble dealer rather than from Trimble directly, Trimble may, at its option, forward the software Fix to the Trimble dealer for final distribution to you. Minor Updates, Major Upgrades, new products, or substantially new software releases, as identified by Trimble, are expressly excluded from this update process and limited warranty. Receipt of software Fixes or other enhancements shall not serve to extend the limited warranty period.

For purposes of this warranty the following definitions shall apply:

(1) "Fix(es)" means an error correction or other update created to fix a previous software version that does not substantially conform to its Trimble specifications;

(2) "Minor Update" occurs when enhancements are made to current features in a software program; and

(3) "Major Upgrade" occurs when significant new features are added to software, or when a new product containing new features replaces the further development of a current product line.

Trimble reserves the right to determine, in its sole discretion, what constitutes a Fix, Minor Update, or Major Upgrade.

#### **Warranty Remedies**

Trimble's sole liability and your exclusive remedy underthe warranties set forth above shall be, at Trimble's option, to repair or replace any Product that fails to conform to such warranty ("Nonconforming Product"), and/or issue a cash refund up to the purchase price paid by you for any such Nonconforming Product, excluding costs of installation, upon your return of the Nonconforming Product to Trimble in accordance with Trimble's product return procedures than in effect. Such remedy may include reimbursement of the cost ofrepairs for damage to third-party equipment onto which

the Product is installed, if such damage is found to be directly caused by the Product as reasonably determined by Trimble following a root cause analysis.

#### **Warranty Exclusions and Disclaimer**

These warranties shall be applied only in the event and to the extent that (a) the Products and Software are properly and correctly installed, configured, interfaced, maintained, stored, and operated in accordance with Trimble's relevant operator's manual and specifications, and; (b) the Products and Software are not modified or misused. The preceding warranties shall not apply to, and Trimble shall not be responsible for defects or performance problems resulting from (i) the combination or utilization of the Product or Software with hardware or software products, information, data, systems, interfaces or devices not made, supplied or specified by Trimble; (ii) the operation of the Product or Software under any specification other than, or in addition to, Trimble's standard specifications for its products; (iii) the unauthorized, installation, modification, or use of the Product or Software; (iv) damage caused by accident, lightning or other electricaldischarge, fresh or salt waterimmersion or spray (outside of Product specifications); or (v) normal wear and tear on consumable parts (e.g., batteries). Trimble does not warrant or guarantee the results obtained through the use of the Product or that software components will operate errorfree.

THE WARRANTIES ABOVE STATE TRIMBLE'S ENTIRE LIABILITY, AND YOUR EXCLUSIVE REMEDIES, RELATING TO THE PRODUCTS AND SOFTWARE. EXCEPT AS OTHERWISE EXPRESSLY PROVIDED HEREIN, THE PRODUCTS, SOFTWARE, AND ACCOMPANYING DOCUMENTATION AND MATERIALS ARE PROVIDED "ASIS" AND WITHOUT EXPRESS OR IMPLIED WARRANTY OF ANY KIND BY EITHER TRIMBLE INC. OR ANYONE WHO HAS BEEN INVOLVED IN ITS CREATION, PRODUCTION, INSTALLATION, OR DISTRIBUTION INCLUDING, BUT NOT LIMITED TO, THE IMPLIED WARRANTIES OF MERCHANTABILITY AND FITNESS FOR A PARTICULAR PURPOSE, TITLE, AND NONINFRINGEMENT. THE STATED EXPRESS WARRANTIES ARE IN LIEU OF ALL OBLIGATIONS OR LIABILITIES ON THE PART OF TRIMBLE ARISING OUT OF, OR IN CONNECTION WITH, ANY PRODUCTS OR SOFTWARE. BECAUSE SOME STATES AND JURISDICTIONS DO NOT ALLOW LIMITATIONS ON DURATION OR THE EXCLUSION OF AN IMPLIED WARRANTY, THE ABOVE LIMITATION MAY NOT APPLY OR FULLY APPLY TO YOU.

NOTICE REGARDING PRODUCTS EQUIPPED WITH TECHNOLOGY CAPABLE OF TRACKING SATELLITE SIGNALS FROM SATELLITE BASED AUGMENTATION SYSTEMS (SBAS) (WAAS/EGNOS, AND MSAS), OMNISTAR, GPS, MODERNIZED GPS OR GLONASS SATELLITES, OR FROM IALABEACON SOURCES: TRIMBLE IS NOT RESPONSIBLE FOR THE OPERATION OR FAILURE OF OPERATION OF ANY SATELLITE

#### BASED POSITIONING SYSTEM OR THE AVAILABILITY OF ANY SATELLITE BASED POSITIONING SIGNALS.

#### **Limitation or Liability**

TRIMBLE'S ENTIRE LIABILITY UNDER ANY PROVISION HEREIN SHALLBE LIMITED TO THE AMOUNT PAID BY YOU FOR THE PRODUCT OR SOFTWARE LICENSE. TO THE MAXIMUM EXTENT PERMITTED BY APPLICABLE LAW, IN NO EVENT SHALL TRIMBLE OR ITS SUPPLIERS BE LIABLE FOR ANY INDIRECT, SPECIAL, INCIDENTALOR CONSEQUENTIAL DAMAGES WHATSOEVER UNDER ANY CIRCUMSTANCE OR LEGAL THEORY RELATING IN ANY WAY TO THE PRODUCTS, SOFTWARE AND ACCOMPANYING DOCUMENTATION AND MATERIALS, (INCLUDING, WITHOUT LIMITATION, DAMAGES FOR LOSS OFBUSINESS PROFITS, BUSINESS INTERRUPTION, LOSS OFBUSINESS INFORMATION, OR ANY OTHER PECUNIARY LOSS), REGARDLESS WHETHER TRIMBLE HAS BEEN ADVISED OF THE POSSIBILITY OF ANY SUCH LOSS AND REGARDLESS OF THE COURSE OF DEALING WHICH DEVELOPS OR HAS DEVELOPED BETWEEN YOU AND TRIMBLE. BECAUSE SOME STATES AND JURISDICTIONS DO NOT ALLOW THE EXCLUSION OR LIMITATION OF LIABILITY FOR CONSEQUENTIALOR INCIDENTAL DAMAGES, THE ABOVE LIMITATION MAY NOT APPLY OR FULLY APPLY TO YOU.

PLEASE NOTE: THE ABOVE TRIMBLE LIMITED WARRANTY PROVISIONS WILLNOT APPLY TO PRODUCTS PURCHASED IN THOSE JURISDICTIONS (E.G., MEMBER STATES OF THE EUROPEAN ECONOMIC AREA) IN WHICH PRODUCT WARRANTIES ARE THE RESPONSIBILITY OF THE LOCAL DEALER FROM WHOM THE PRODUCTS ARE ACQUIRED. IN SUCH ACASE, PLEASE CONTACT YOUR TRIMBLE DEALER FOR APPLICABLE WARRANTY INFORMATION.

#### **Official Language**

THE OFFICIAL LANGUAGE OF THESE TERMS AND CONDITIONS IS ENGLISH. IN THE EVENT OF ACONFLICT BETWEEN ENGLISH AND OTHER LANGUAGE VERSIONS, THE ENGLISH LANGUAGE SHALLCONTROL.

#### **Registration**

To receive information regarding updates and new products, please contact your local dealer or visit the Trimble website at www.trimble.com/register. Upon registration you may select the newsletter, upgrade or new product information you desire.

# Table of Contents

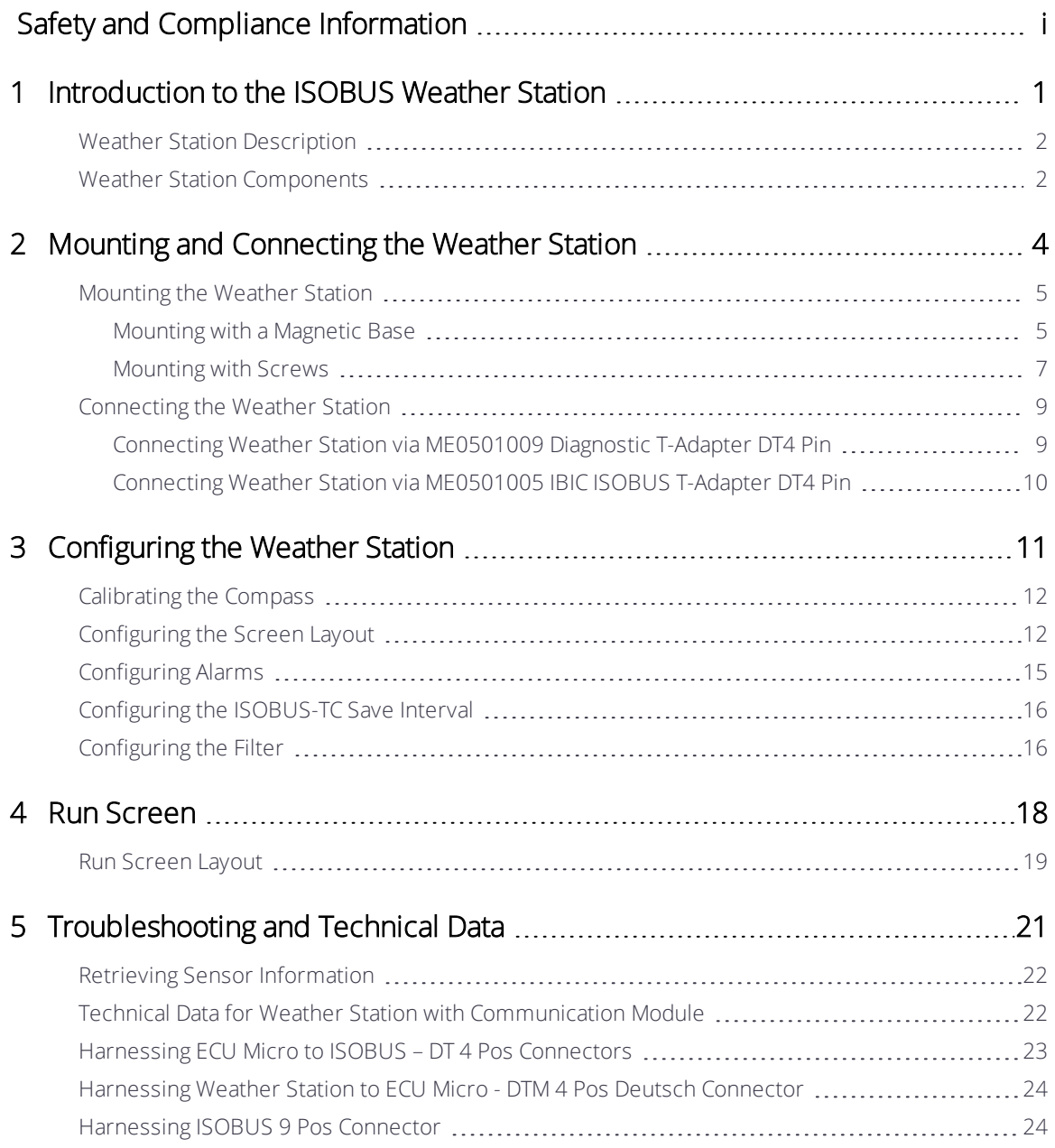

# <span id="page-4-0"></span>Safety and Compliance Information

Always follow the instructions that accompany a Warning or Caution. The information it provides is intended to minimize the risk of personal injury and/or damage to property. In particular, observe safety instructions that are presented in the following format:

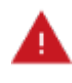

WARNING – This alert warns of a potential hazard which, if not avoided, could result in severe injury or even death.

CAUTION – This alert warns of a potential hazard or unsafe practice which, if not avoided, could result in injury or property damage or irretrievable data loss.

*NOTE – An absence of specific alerts does not mean that there are no safety risks involved.*

## **Warnings**

### **Auto Guidance**

WARNING - Auto guidance systems cannot avoid items in the field such as obstacles. Make sure you are adequately trained to operate the auto guidance system.

WARNING - Many large and sudden changes in satellite geometry caused by blocked satellites can cause significant position shifts. If operating under these conditions, autoguidance systems can react abruptly. To avoid possible personal injury or damage to property under these conditions, disable the auto-guidance system and take manual control of the vehicle until conditions have cleared.

### **Articulated Tractors**

WARNING - Articulated tractors pivot in the middle. Avoid putting yourself in a position where you could be injured by the pivoting rear section of the vehicle.

### **Satellite Geometry**

WARNING - Many large and sudden changes in satellite geometry caused by blocked satellites can cause significant position shifts. If operating under these conditions, auto guidance systems can react abruptly. To avoid possible personal injury or damage to property under these conditions, disable the auto guidance system and take manual control of the vehicle until conditions have cleared.

### **Display**

WARNING - When the temperature of the display case reaches 65° C (149 °F) the display

shows the following: WARNING! HOT SURFACE, DO NOT TOUCH. The display will dim the screen until the temperature returns to normal. Use caution when touching the display when this warning is visible.

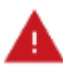

WARNING - The display may contain a single-use, lithium-sulfide LiSO2 battery. Do not expose the battery to temperatures greater than 85 °C (185° F) as the battery may vent poisonous gases.

## **NH3 , Anhydrous Ammonia**

WARNING - Anhydrous valve and flow calibrations require the vehicle and implement to be moving and the implement must be in the ground (the implement lift switch must be down). Take all necessary precautions to ensure user safety. Failure to do so may result in serious injury or death.

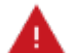

 $\mathsf{WARNING}\text{-}\mathsf{NH}_3$  is an irritant and corrosive to the skin, eyes, respiratory tract and mucous membranes, and is dangerous if not handled properly. It may cause severe burns to the eyes, lungs, and skin. Skin, and respiratory-related diseases could be aggravated by exposure. It is recommended that protective gloves, boots, slicker and/or pants and jacket, and chemical-splash goggles that are impervious to anhydrous ammonia are worn at all times. See Working with [Anhydrous](#page-9-0) Ammonia (NH3).

#### **Implement Master Switch**

WARNING - When the implement is down and the master switch or section master is in the On position, the machine is fully operational. Take all necessary precautions to ensure user safety. Failure to do so could result in injury or death.

#### **Calibration**

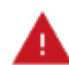

WARNING - Incorrect adjustment of *Manual Override Sensitivity* could cause this critical safety feature to fail, resulting in personal injury or damage to the vehicle. Do not to choose a setting that is either too sensitive or not sensitive enough. It is vital to avoid setting the sensitivity so low that the system will not detect any steering wheel motion.

WARNING - During the Implement Automatic Deadzone calibration, the system moves the vehicle's steering wheel. To avoid injury, be prepared for sudden vehicle movement.

### **Steering**

WARNING - The automated assisted steering system is solely intended for Agricultural use in an open field environment with agricultural vehicles approved by the manufacturer for use with the automated system, and should not be used with any other type of vehicle or for any other purpose.

Contact your local Trimble-authorized dealer or check www.trimble.com to confirm that the automated steering system has been tested and approved by the manufacturer for use with your vehicle make and model.

The automated steering system should not be installed on a vehicle not approved by the manufacturer for such use. Installation of the automated steering system on an unapproved vehicle will invalidate the product warranty.

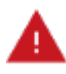

WARNING - The steering coulters can move abruptly during the Proportional Steering Gain procedure while the TrueTracker system tests the hydraulic response to the steering commands. These sudden movements can cause collisions with nearby obstacles or cause injury. Be prepared for sudden steering coulter movements.

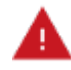

WARNING - When you tap the liquid flow, control valve, or fill disk calibration Start button, the machine will become operational. Take all necessary precautions to ensure user safety. Failure to do so may result in serious injury or death.

WARNING - Material will be dispensed during calibration. Make sure that the implement is safe to operate.

#### **Vehicle Safety**

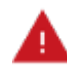

WARNING - When you are working on the vehicle's hydraulic systems, vehicle attachments that are suspended can drop. If you are working around the vehicle, you could suffer serious injury if an attachment dropped on you. To avoid this risk, lower all vehicle attachments to the ground before you begin work.

WARNING - The operator must remain in the driver's seat at all times when the vehicle is in motion and the auto-steering system is engaged.

WARNING - If someone else attempts to drive the vehicle while you are working on or under it, you can suffer serious or fatal injuries. To avoid this possibility, install a lockout box on the battery terminal to prevent the battery from being reconnected, remove the key from the vehicle's ignition switch, and attach a "Do not operate" tag in the cab.

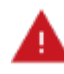

WARNING - Vehicle cabs can be quite high in the air. To avoid potentially serious injury through falling from this height, always use the steps and handrails, and face the vehicle, when you enter or exit it.

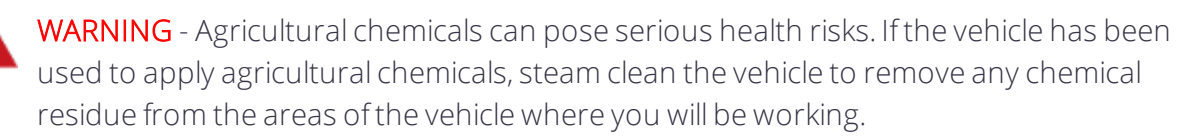

WARNING -The vehicle will need to move during the Hydraulic Tracked Pump Knees calibration procedure. To avoid injury, be prepared for vehicle movement.

WARNING -The wheels can move abruptly during the Deadzone calibration or Proportional Steering Gain procedure while the Autopilot system tests the hydraulic response to the steering commands. These sudden movements can cause collisions with nearby obstacles or cause injury to occupants of the vehicle. To avoid injury, be prepared for sudden vehicle movement.

## **Cautions**

#### **Batteries**

CAUTION - Battery posts, terminals, and related accessories contain lead and lead compounds, which can cause serious illness. To avoid ingesting lead, wash your hands thoroughly after touching the battery.

Also take care not to short circuit battery with tools and/or by the incorrect fitting of cables as fire, burns, and damage can occur.

#### **Calibration**

CAUTION - Obstacles in the field can cause collisions, which may injure you and damage the vehicle. If an obstacle in the field makes it unsafe to continue the Automated Deadzone calibration, stop the vehicle and turn the steering wheel to disengage the system.

- 1. Wait until ISOBUS Weather Station prompts you that the phase is ready to begin.
- 2. Look at the screen to determine whether the next phase will require a left or right turn.
- 3. Reposition the vehicle so that the turn will use the space that you have available.
- 4. Tap the button to begin the next phase.

CAUTION - The wheels can move abruptly during the Steering Proportional Gain procedure while the Autopilot system tests the hydraulic response to its steering commands. To avoid injury, be prepared for vehicle movement.

#### **Chemical Safety**

CAUTION - The system installation may bring you into contact with chemical substances, such as oil, which can cause poisoning. Wash your hands thoroughly after you finish working on the system.

#### **Antennas**

CAUTION - The GNSS antenna may experience interference if you operate the vehicle within 100 m (300 ft) of any power line, radar dish, or cell phone tower.

CAUTION - Wireless, cellular, radio, and GNSS signals can interfere with each other. For best performance, mount antennas at least 1 meter away from each other.

#### **Display**

CAUTION - Take the following precautions to preserve the integrity of the display.

- If you leave the display powered on after shutting off the vehicle's ignition, the display power can drain the battery.
- Do not attempt to power the display without an appropriate guidance controller module.
- Do not press on the screen with a sharp item, such as a pencil. You may damage the surface of the screen.
- Do not apply glass cleaner directly to the touchscreen.

#### **Cabling**

CAUTION - Connecting the Port Replicator of the NavController cable to the P4 or P12 connector of the NavController harness will result in damage to the equipment, and will void the warranty.

#### **Pressurized Water**

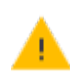

CAUTION - Do not direct pressurized water at:

- Electronic or electrical components or connectors.
- Bearings.
- Hydraulic seals.
- Fuel injection pumps.
- Any other sensitive parts or components.

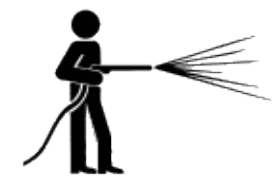

Set the hose pressure as low as practicable, and spray at a 45° to 90° angle. Keep the nozzle of the power washer away from the machine at the distance recommended by the manufacturer.

#### **Modems**

CAUTION - Do not mount the modem in direct sunlight or in areas of high heat. This will cause degraded performance.

#### **Protective Gear**

CAUTION - Always wear protective equipment appropriate to the job conditions and the nature of the vehicle. This includes wearing protective glasses when you use pressurized air or water, and correct protective welder's clothing when welding. Avoid wearing loose

### **USB Drive**

CAUTION - Take the following precautions to protect your USB drive:

clothing or jewelry that can catch on machine parts or tools.

- Do not remove the USB drive while the display is writing to or from the drive. This will corrupt the data.
- Do not use a USB drive in each USB socket at the same time. If you are attempting to upgrade firmware using a USB drive and another USB drive is already in one of the sockets, the firmware upgrade will fail.

#### **Vehicle Setup**

CAUTION - Take the following precautions when setting up your vehicle:

- If you select a Vehicle Profile that is not suitable for your vehicle, you may experience degraded system performance.
- If you delete a vehicle, all information about the vehicle will be erased.

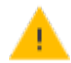

CAUTION - When the vehicle has been running, parts of the vehicle, including the engine and exhaust, can become extremely hot and can cause serious burns. To avoid burns, allow hot machine parts to cool before you begin working on them.

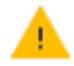

CAUTION - Always hold the steering wheel while you adjust the column tilt. Otherwise, the weight of the motor may cause the steering wheel to drop suddenly and cause damage to the steering column or dash.

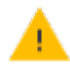

CAUTION - If the vehicle has a master electrical disconnect, make sure the power cable ground connections are not directly attached to the battery terminal.

Attach the ground connects of the power cable to the chassis side of the main disconnect so that it is as close as possible to the battery, but still gets disconnected when the master disconnect is turned off. Failure to connect the power cable ground will cause damage to the display.

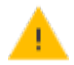

CAUTION - Parts of the vehicle may be under pressure. To avoid injury from pressurized parts, relieve all pressure in oil, air, and water systems before you disconnect any lines, fittings, or related items. To avoid being sprayed by pressurized liquids, hold a rag over fill caps, breathers, or hose connections when you remove them. Do not use your bare hands to check for hydraulic leaks. Use a board or cardboard instead.

CAUTION - To prevent damage to the system, make sure that no wires or hoses interfere with or catch on any mechanical linkages, or contact any machine parts that get hot.

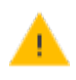

<span id="page-9-0"></span>CAUTION - Make sure the vehicle power is off when you are connecting system components.

# **Working with Anhydrous Ammonia (NH3 )**

Contact your  $\mathrm{NH}_3$  supplier to review all safety requirements associated with anhydrous ammonia (NH<sub>3</sub>).

Always wear correct personal protective equipment. This includes, but is not limited to:

- Goggles or face shield
- $\bullet$  Protective suit and gloves
- Respirator

Do not allow anyone to operate the system without proper instruction and training.

Stand up-wind when working around NH3 and related equipment.

Always keep  $NH<sub>3</sub>$  equipment away from buildings, livestock, and other people.

Never work on  $NH<sub>3</sub>$  equipment in confined spaces.

Before you attempt to transport the implement, discharge the system of all NH<sub>3</sub> and completely shut down the system. See [Discharging](#page-10-0) the System.

If symptoms of illness occur during or shortly after use of NH<sub>3</sub>products, seek immediate medical attention.

Keep a source of clean water (at least five gallons) readily available. In case of exposure, flush exposed skin or eyes immediately with large quantities of water and seek immediate medical attention.

 $NH<sub>3</sub>$  can be harmful to the environment if not used correctly. Follow all local, state, and federal regulations regarding proper handling of this chemical.

## **Servicing the Equipment**

- 1. Remove the system from operation before performing any maintenance.
- 2. Thoroughly bleed all system lines and disconnect the nurse tank hose. See [Discharging](#page-10-0) the [System](#page-10-0).
- 3. Make sure that the gauge pressure is at zero before you open the system.
- <span id="page-10-0"></span>4. Use extreme caution when opening a previously pressurized system.

### **Discharging the System**

- 1. Turn off the console or vehicle master switch.
- 2. Completely close the main shut-off valve on the supply or nurse tank.
- 3. Resume field application until the pressure gauge shows zero pressure.
- 4. Check again that the console and/or vehicle master switch, and all section switches, are turned off.
- 5. Completely close the emergency shut-off valve the cooling tower.
- 6. Bleed and disconnect the nurse tank supply hose from the system.
- 7. Turn on the console master switch and all section switches.
- 8. Stand up-wind from the implement and then slowly open the bleed valve(s) until fully open.
- 9. Allow at least one (1) hour for the system to fully discharge.
- 10. Before you open the system, make sure that the pressure gauge on the manifold reads zero and that the cooling tower is not cold to the touch. This ensures that all liquid  $NH<sub>3</sub>$ has evaporated and that the pressure is discharged.

**NOTE – Frost on any component is a positive indication of trapped NH**<sub>3</sub> at low pressure. Lack of *frost does not always indicate a lack of NH<sup>3</sup> .*

### **COMPLIANCE INFORMATION**

#### **Federal Communications Commission (FCC) Interference Statement**

This equipment has been tested and found to comply with the limits for a Class B digital device, pursuant to Part 15 of the FCC Rules. These limits are designed to provide reasonable protection against harmful interference in a residential installation. This equipment generates, uses and can radiate radio frequency energy and, if not installed and used in accordance with the instructions, may cause harmful interference to radio communications. However, there is no guarantee that interference will not occur in a particular installation. If this equipment does cause harmful interference to radio or television reception, which can be determined by turning the equipment off and on, the user is encouraged to try to correct the interference by one of the following measures:

- Reorient or relocate the receiving antenna.
- Increase the separation between the equipment and receiver.
- Connect the equipment into an outlet on a circuit different from that to which the receiver is connected.
- Consult the dealer or service provider for help.

This device complies with Part 15 of the FCC Rules. Operation is subject to the following two conditions:

- 1. This device may not cause harmful interference, and
- 2. this device must accept any interference received, including interference that may cause undesired operation.

Contains FCC ID: TLZ-NM230NF and Z642564N

#### **Radiation Exposure Statement**

This equipment complies with FCC radiation exposure limits set forth for an uncontrolled environment. This equipment should be installed and operated with minimum distance 20 cm between the radiator and your body.

This transmitter must not be co-located or operating in conjunction with any other antenna or transmitter.

#### **Industry Canada Interference Statement**

This device complies with Industry Canada's license-exempt RSSs. Operation is subject to the following two conditions:

- 1. This device may not cause interference; and
- 2. This device must accept any interference, including interference that may cause undesired operation of the device.

Cet appareil est conforme aux CNR exemptes de licence d'Industrie Canada. Son fonctionnement est soumis aux deux conditions suivantes:

- 1. Ce dispositif ne peut causer d'interférences; et
- 2. Ce dispositif doit accepter toute interferene, y compris les interférences qui peuvent causer un mauvais fonctionnement de l'appereil.

#### **Radiation Exposure Statement**

This equipment complies with IC radiation exposure limits set forth for an uncontrolled environment. This equipment should be installed and operated with minimum distance 20cm between the radiator and your body.

#### **Déclaration d'Exposition aux Radiations**

Cet équipement est conforme aux limites d'exposition aux rayonnements IC établies pour un environnement non contrôlé. Cet équipement doit être installé et utilisé avec un minimum de 20 cm de distance entre la source de rayonnement et votre corps.

Contains IC: 6100A-NM230NF and 451I-2564N

### **INTERNATIONAL COMPLIANCE**

#### **Australia and New Zealand**

This product conforms with the regulatory requirements of the Australian Communications and Media Authority (ACMA) EMC framework, thus satisfying the requirements for RCM Marking and sale within Australia and New Zealand.

#### **Canada**

This Class B digital apparatus complies with Canadian ICES-003.

Cet appareil numérique de la classe B est conforme à la norme ICES-003 du Canada.

This apparatus complies with Canadian RSS-GEN.

Cet appareil est conforme à la norme CNR-GEN du Canada.

#### **Europe**

This product has been tested and found to comply with the requirements for Class B device according to Radio Equipment Directive 2014/53/EU, thereby satisfying the requirements for CE Marking and sale within the European Economic Area (EEA). Contains a radio module. These requirements are designed to provide reasonable protection

against harmful interference when the equipment is operated in a residential or commercial environment.

## **RECYCLING WASTE ELECTRICAL AND ELECTRONIC EQUIPMENT (WEEE)**

For product recycling instructions and more information, please go to www.trimble.com/Corporate/Environmental\_Compliance.

Recycling in Europe: To recycle Trimble WEEE (Waste Electrical and Electronic Equipment, products that run on electrical power.), call +31 497 53 24 30, and ask for the "WEEE Associate". Or, mail a request for recycling instructions to:

Trimble Europe B.V. WEEE Recycling C/O Menlo Logistics Gate 19 to 26 Meerheide 43 5521 DZ Eersel The Netherlands

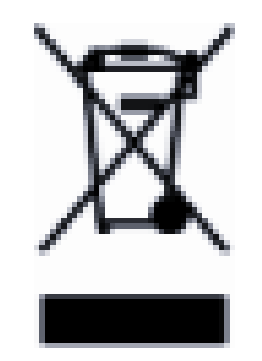

# <span id="page-14-0"></span>Introduction to the ISOBUS Weather Station

- **Weather Station [Description](#page-15-0)**
- **Weather Station [Components](#page-15-1)**

# <span id="page-15-0"></span>Weather Station Description

The Weather Station is a sensor, which can determine different weather data, and display it on an ISOBUS terminal. If a Weather Station is connected to a terminal, the ISOBUS-Task Controller (TC) application will save the determined weather data. The Weather Station can determine the following values. All values can be displayed using the metric or imperial systems:

#### • Speed and direction of true wind

Actual wind speed and direction relative to North.

#### • Speed and direction of apparent wind

True wind together with slipstream. The latter is the wind felt by the machine.

Example: When driving at speed of 20 km/h in an eastward direction, with a wind of 10 km/h from the west, apparent wind is 10 km/h from the East.

- Gust speed: A gust speed will be displayed if there is a brief increase in wind speed of more than 5 km/h above the average wind speed for the last 10 minutes.
- Temperature
- Relative air humidity
- Air pressure:
	- o With GPS reception: Air pressure is set to the current position of the vehicle, i.e., the height of the terrain.
	- o Without GPS reception: Air pressure is set to sea level.
- Roll: Slope of the vehicle along its longitudinal axis
- Pitch: Slope of the vehicle along its transverse axis
- Driving speed
- Delta T: Indicator for suitability of weather for spray agent application. The value provides a recommended droplet size when working with field sprayers.
- Dew-point: Temperature at which air humidity condenses and becomes dew.
- <span id="page-15-1"></span>• Drift: Droplet deviation in a specific direction depending on driving speed and true wind.

## Weather Station Components

The following items are included in the delivery as standard:

- Weather Station with connection cable.
- Magnetic base and adhesive band for magnetic fixture of the Weather Station.
- Base for screwing on the Weather Station.
- Communication module with connection cable. You can also order the Weather Station without a communication module.

 $\overline{\phantom{a}}$ 

# <span id="page-17-0"></span>Mounting and Connecting the Weather Station

- **[Mounting](#page-18-0) the Weather Station**
- **[Connecting](#page-22-0) the Weather Station**

ISOBUS Weather Station Installation and Operations Guide | 4

## <span id="page-18-0"></span>Mounting the Weather Station

You can either mount the Weather Station using its magnetic base or screw it to the roof of your vehicle.

### <span id="page-18-1"></span>Mounting with a Magnetic Base

CAUTION! Crushing hazard due to very powerful magnet

The Weather Station has a very powerful magnetic base.

- Never place your fingers between the Weather Station's magnetic base and a metal surface.
- Hold the Weather Station in your hands firmly, but do not place your fingers beneath the magnetic base.

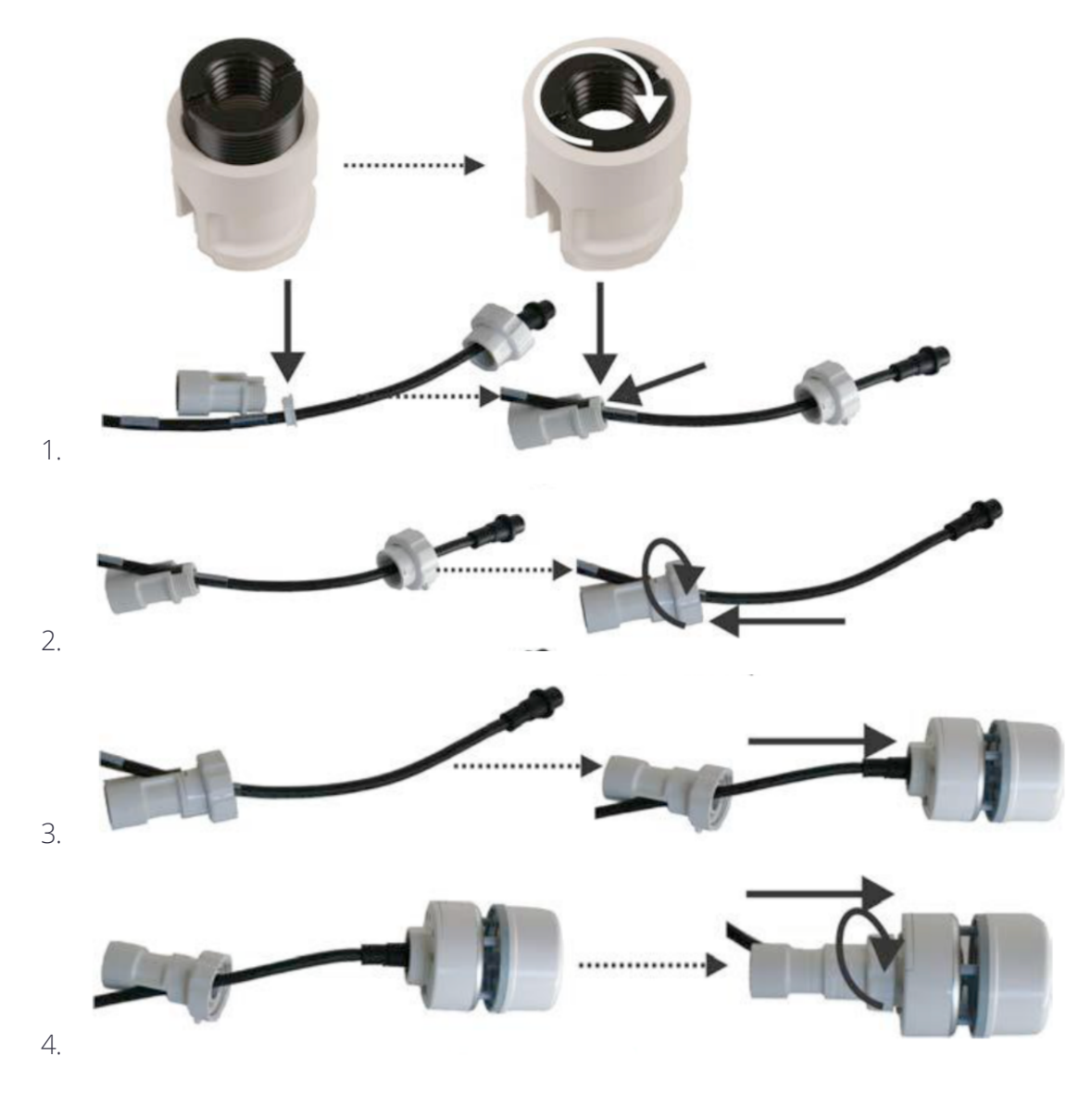

ISOBUS Weather Station Installation and Operations Guide | 5

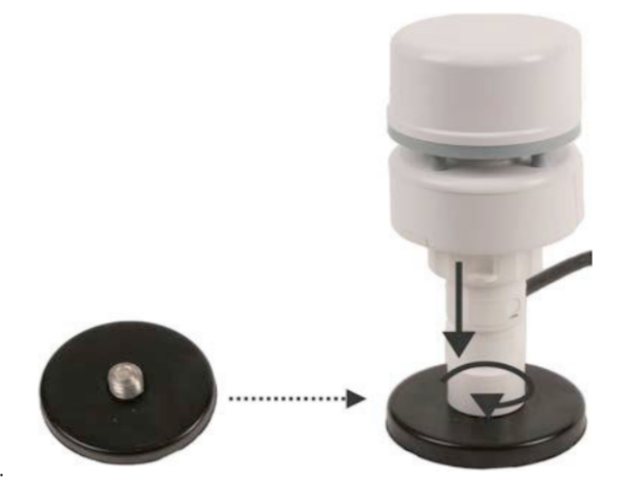

- 5.
- 6. Identify an appropriate position on the roof of the vehicle. This position must not be in the slipstream behind another receiver.
- 7. Use alcohol to clean the position on which you want to mount the Weather Station.
- 8. Stick the provided 3M double-sided adhesive tape onto the clean surface.
- 9. Clean the provided metal plate.
- 10. Remove the protective paper from the 3M adhesive plate and bond the metal plate onto it.
- 11. Place the magnetic base and Weather Station onto the metal plate. Ensure that the Weather Station is firmly secured. The recess must face the direction of travel.

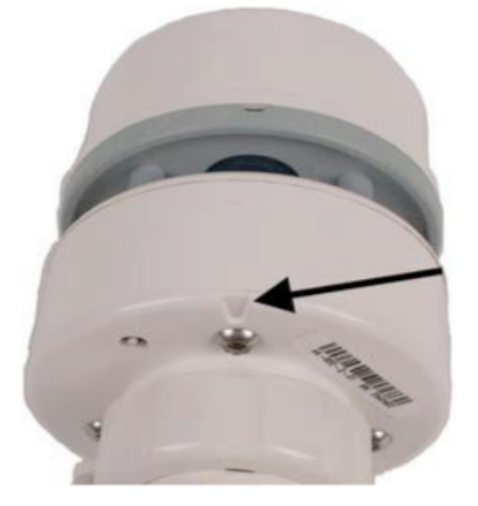

You can now connect the Weather Station to a terminal.

<span id="page-20-0"></span>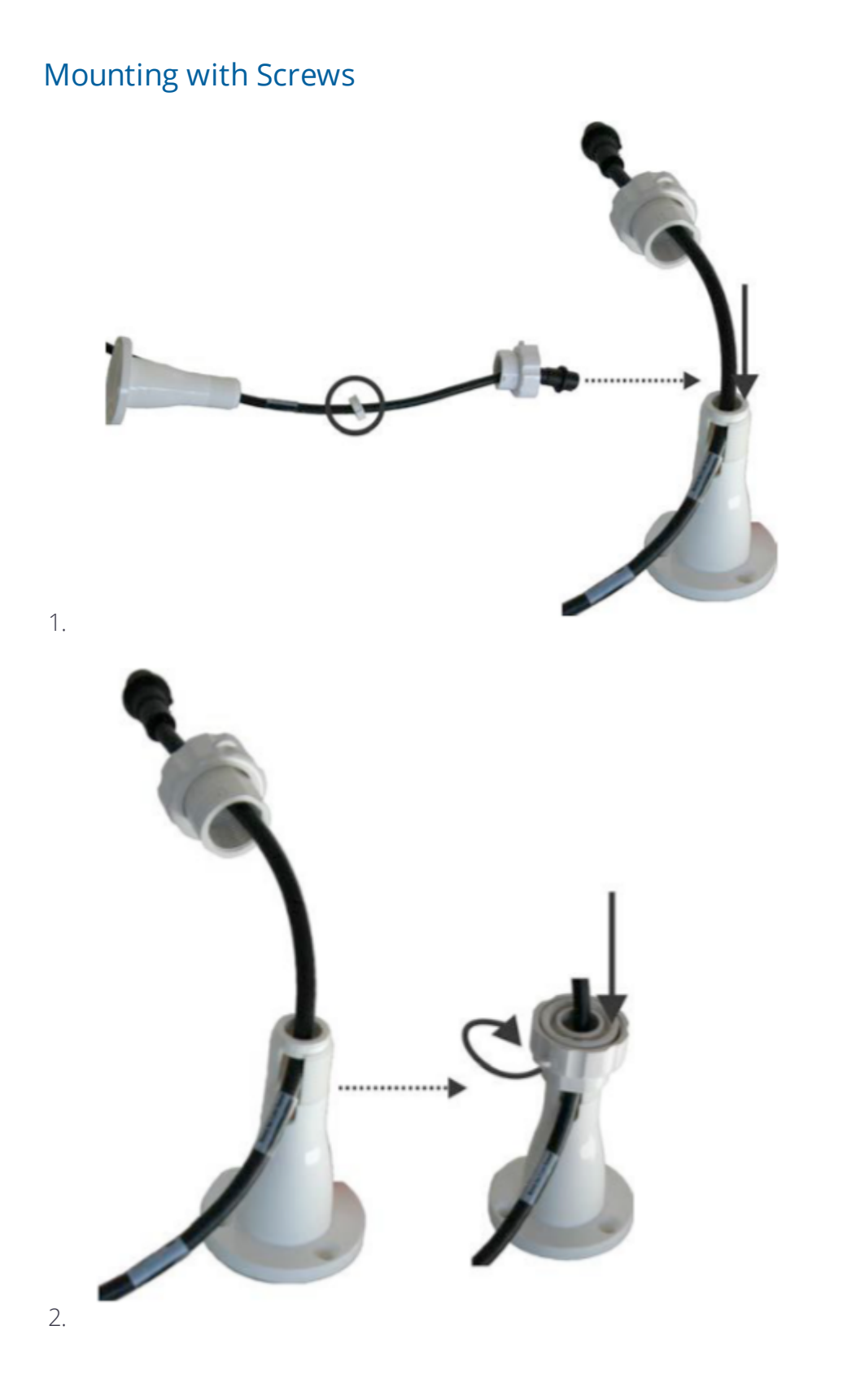

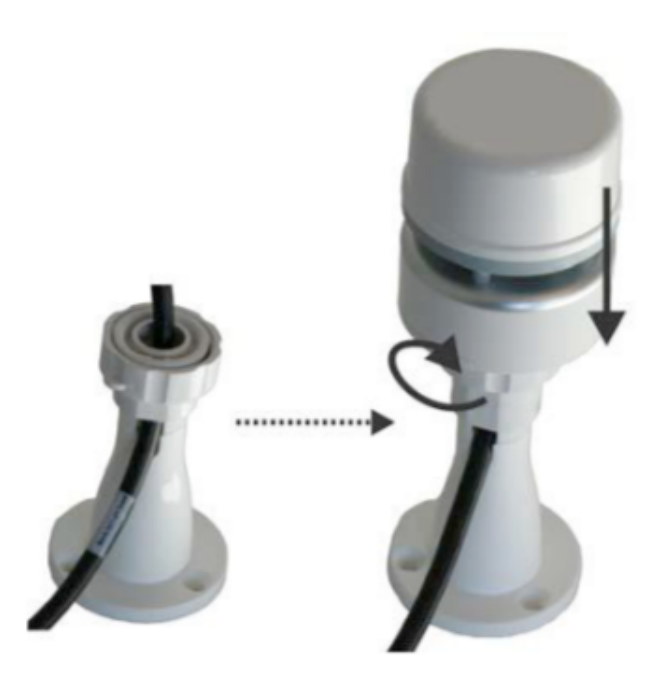

- 3.
- 4. Identify an appropriate position on the roof of the vehicle. This position must not be in the slipstream behind another receiver.
- 5. Use alcohol to clean the position on which you want to mount the Weather Station.
- 6. Screw the Weather Station firmly onto the roof of the vehicle. Ensure that the Weather Station is firmly secured. The recess must face the direction of travel.

You can now connect the Weather Station to a terminal.

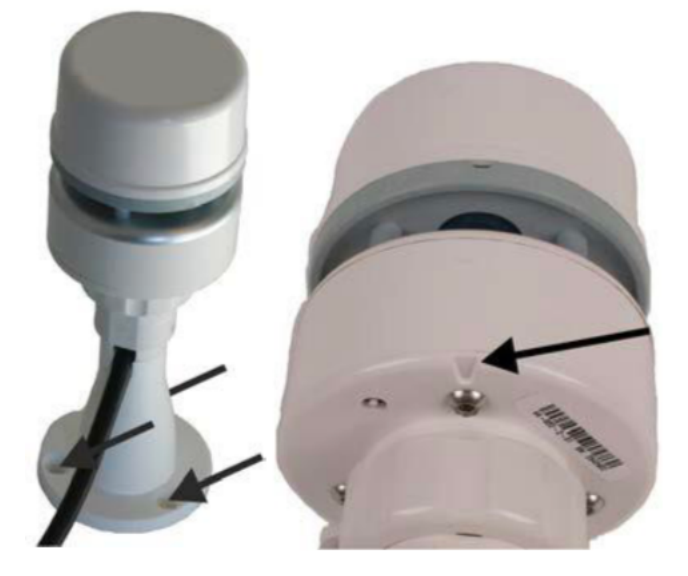

## <span id="page-22-0"></span>Connecting the Weather Station

You can connect the Weather Station to an ISOBUS In-Cab-Connector adapter or with an ISOBUS Cable Adapter. You will need different connection cables for these two options.

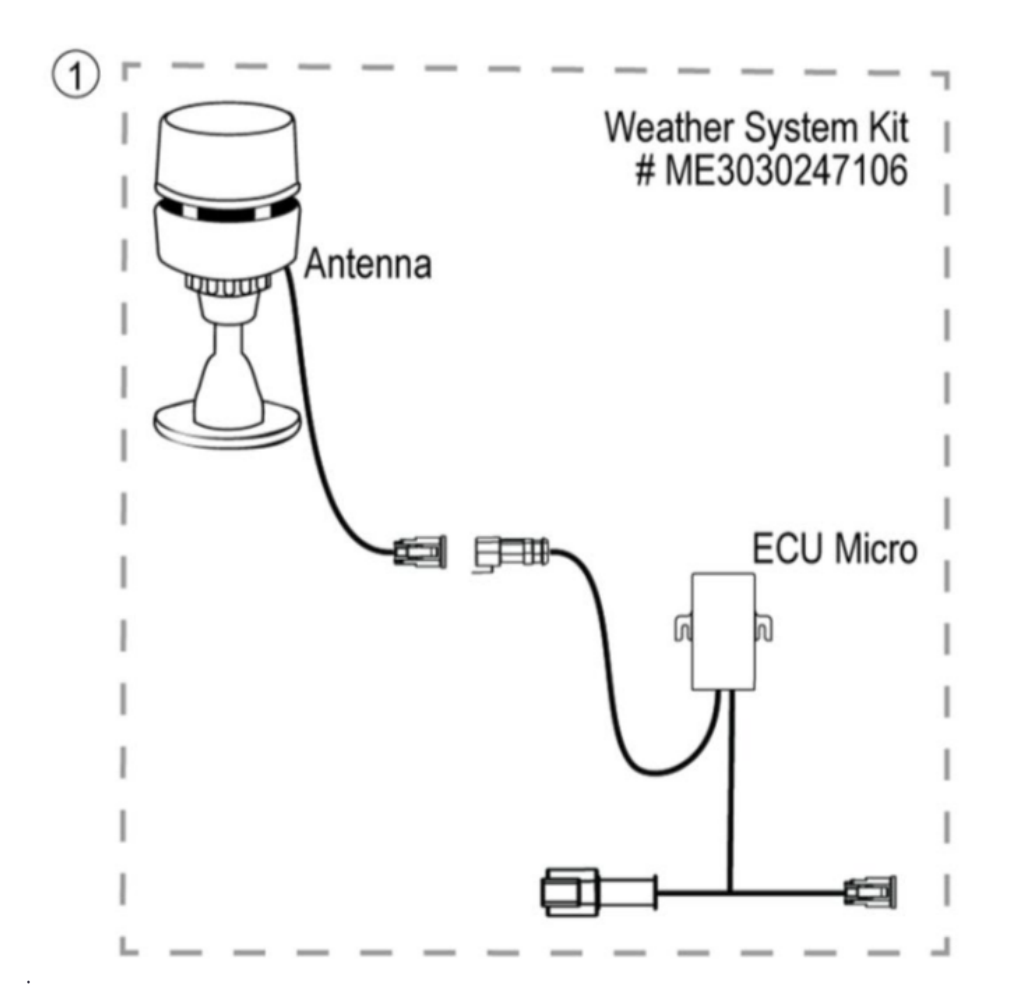

## <span id="page-22-1"></span>Connecting Weather Station via ME0501009 Diagnostic T-Adapter DT4 Pin

- 1. Switch off the terminal.
- 2. Route the cable from the Weather Station into the vehicle cab.
- 3. Connect the connector from the Weather Station to the connector of the ECU Micro. to ME0501009 Diagnostic T-Adapter DT4 Pin.

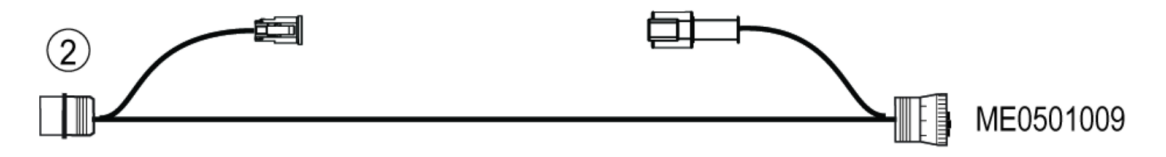

4. Connect the connector for the Diagnostic T-Adapter to Diagnostic Port in the vehicle.

The Weather Station is now connected between the basic vehicle harness and the terminal.

Tap the Weather Station icon to load the Weather Station working set.:

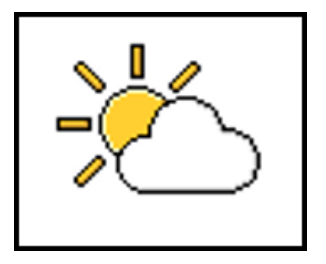

## <span id="page-23-0"></span>Connecting Weather Station via ME0501005 IBIC ISOBUS T-Adapter DT4 Pin

- 1. Switch off the terminal.
- 2. Route the cable of the Weather Station to rear of vehicle near the hitch point.
- 3. Connect the connector from the Weather Station to the connector of the ECU Micro to ME0501005 IBIC ISOBUS T-Adapter DT4 Pin that is connected to the main Tractor ISOBUS 9 pin connector.

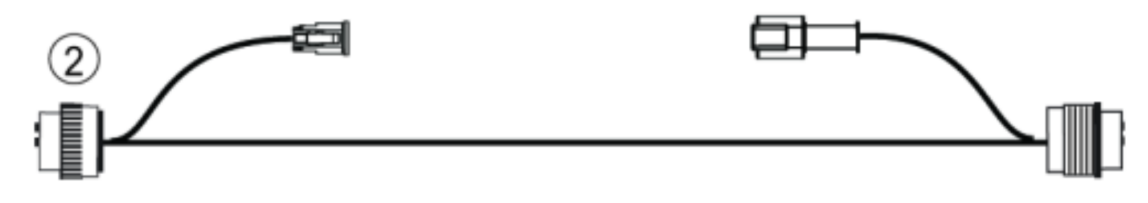

4. Connect the connector for the Diagnostic T Adapter to Diagnostic Port in the vehicle.

The Weather Station is now connected between the basic vehicle harness and the terminal.

Tap the Weather Station icon to load the Weather Station working set.:

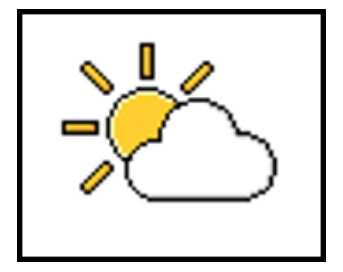

# <span id="page-24-0"></span>Configuring the Weather Station

- **[Calibrating](#page-25-0) the Compass**
- **[Configuring](#page-25-1) the Screen Layout**
- ▶ [Configuring](#page-28-0) Alarms
- **[Configuring](#page-29-0) the ISOBUS-TC Save Interval**
- **[Configuring](#page-29-1) the Filter**

# <span id="page-25-0"></span>Calibrating the Compass

1. On the Run Screen, tap the Configuration icon twice:

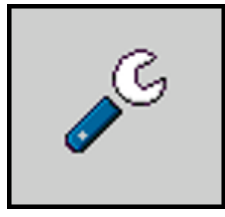

2. Tap the Compass icon:

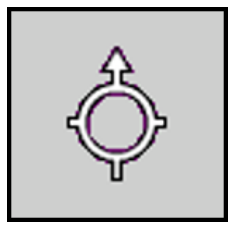

3. Start the compass calibration by tapping the Start icon.

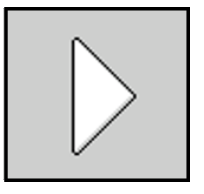

- 4. Wait until the dot on the screen flashes yellow.
- 5. Drive the vehicle in a circle as large as possible, until the dot on the screen flashes green.

The compass calibration was successful.

<span id="page-25-1"></span>Repeat the process if the dot flashes red.

## Configuring the Screen Layout

If you are using a Mueller display, you can configure which weather data should be displayed in the header, in the additional window and in the main windows on the display screen.

1. On the Run Screen, tap the Configuration icon:

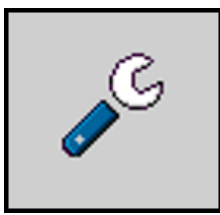

2. Tap the Screen Layout icon:

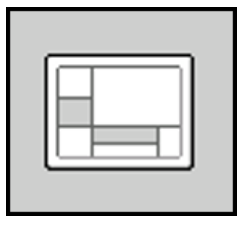

The Configuration screen appears:

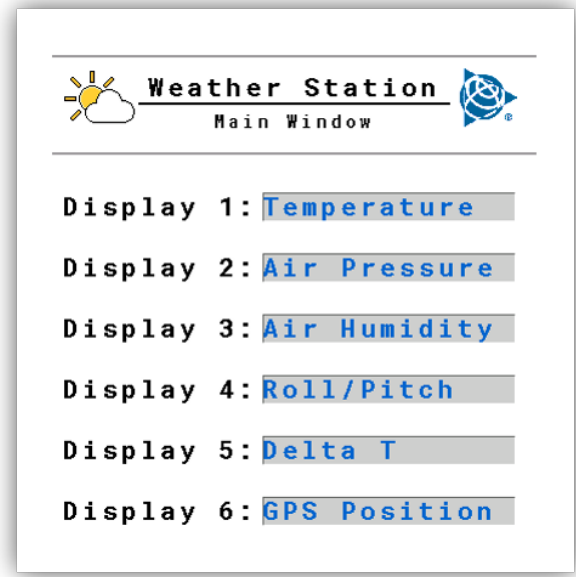

3. Select the window for which you want to configure the screen arrangement. Tap the Down button to configure the compass rose in the main window:

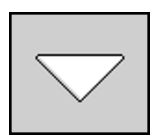

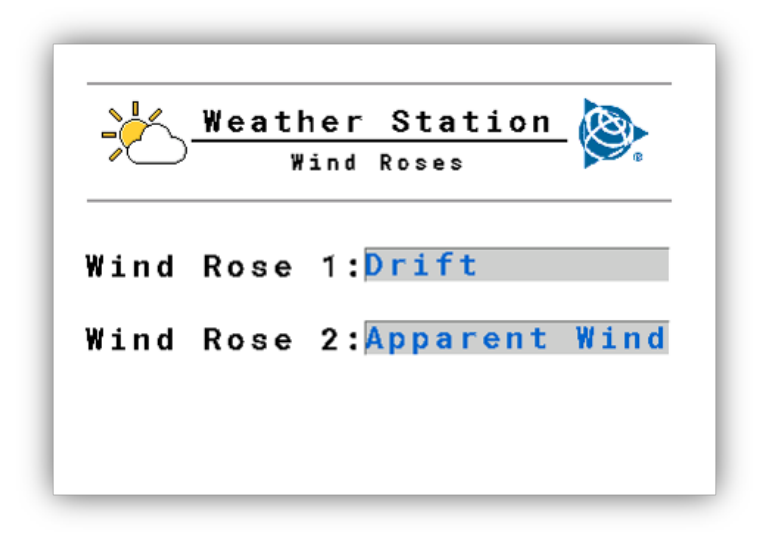

- 4. Configure the screen layout. See Run Screen [Layout](#page-32-0) for definitions of the different parts of the screen.
- 5. Tap the Next Screen icon to change the screens in the main window:

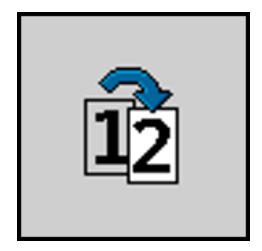

The following weather data may appear:

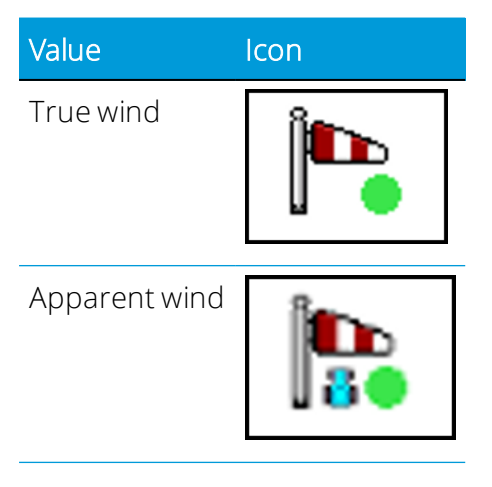

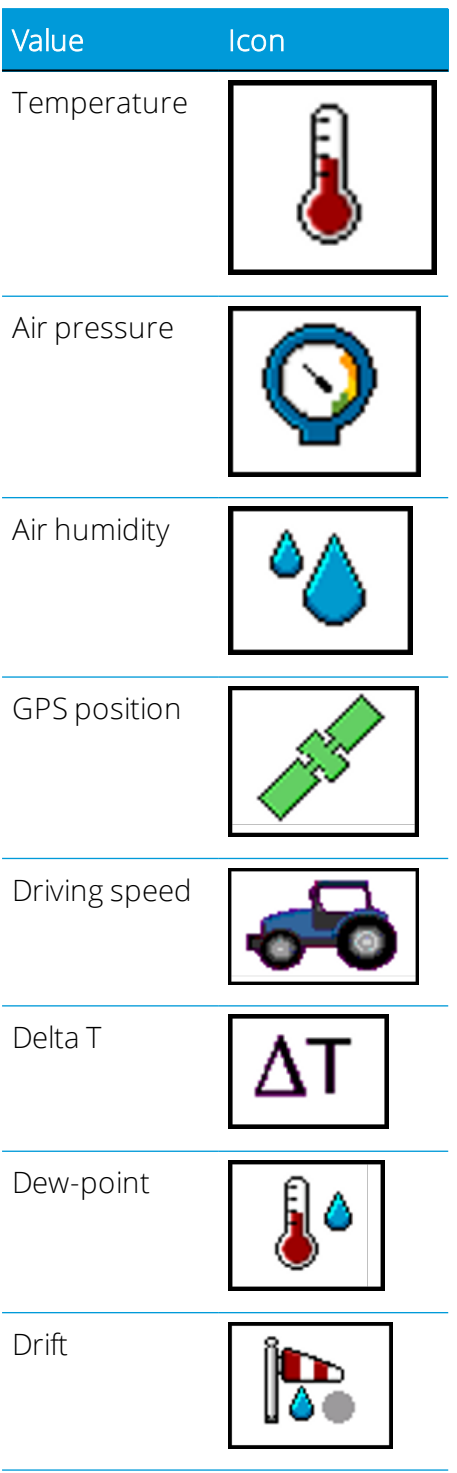

# <span id="page-28-0"></span>Configuring Alarms

You can set measurement values for different weather data for which an alarm is triggered. See the screen to see which alarms you can set. You can also set a permissible range in the

green area on the bar graphs on the Run Screen.

Procedure:

1. On the Run Screen, tap the Configuration icon:

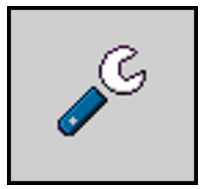

2. Tap the Alarms icon:

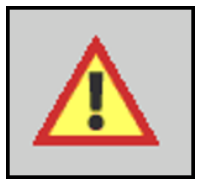

<span id="page-29-0"></span>3. Configure the alarms.

# Configuring the ISOBUS-TC Save Interval

The time set indicates the number of seconds after which the ISOBUS-TC application should record the determined weather data.

Procedure:

1. On the Run Screen tap the Configuration icon:

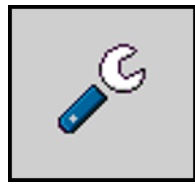

2. Tap the Interval icon:

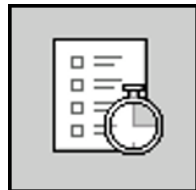

<span id="page-29-1"></span>3. Configure the parameter.

# Configuring the Filter

You can configure a filter for true and apparent wind. The average wind speed within the time set is always displayed on the Run Screen. The shorter the time, the more accurate

the values. Shorter times also mean that values will often fluctuate.

Procedure:

1. On the Run Screen, tap the Configuration icon twice:

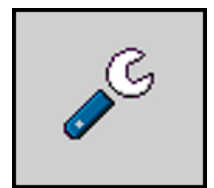

2. Configure the parameters.

4

# <span id="page-31-0"></span>Run Screen

**Run Screen [Layout](#page-32-0)** 

ISOBUS Weather Station Installation and Operations Guide | 18

## <span id="page-32-0"></span>Run Screen Layout

You can view directly all of the data determined by the Weather Station on the Run Screen:

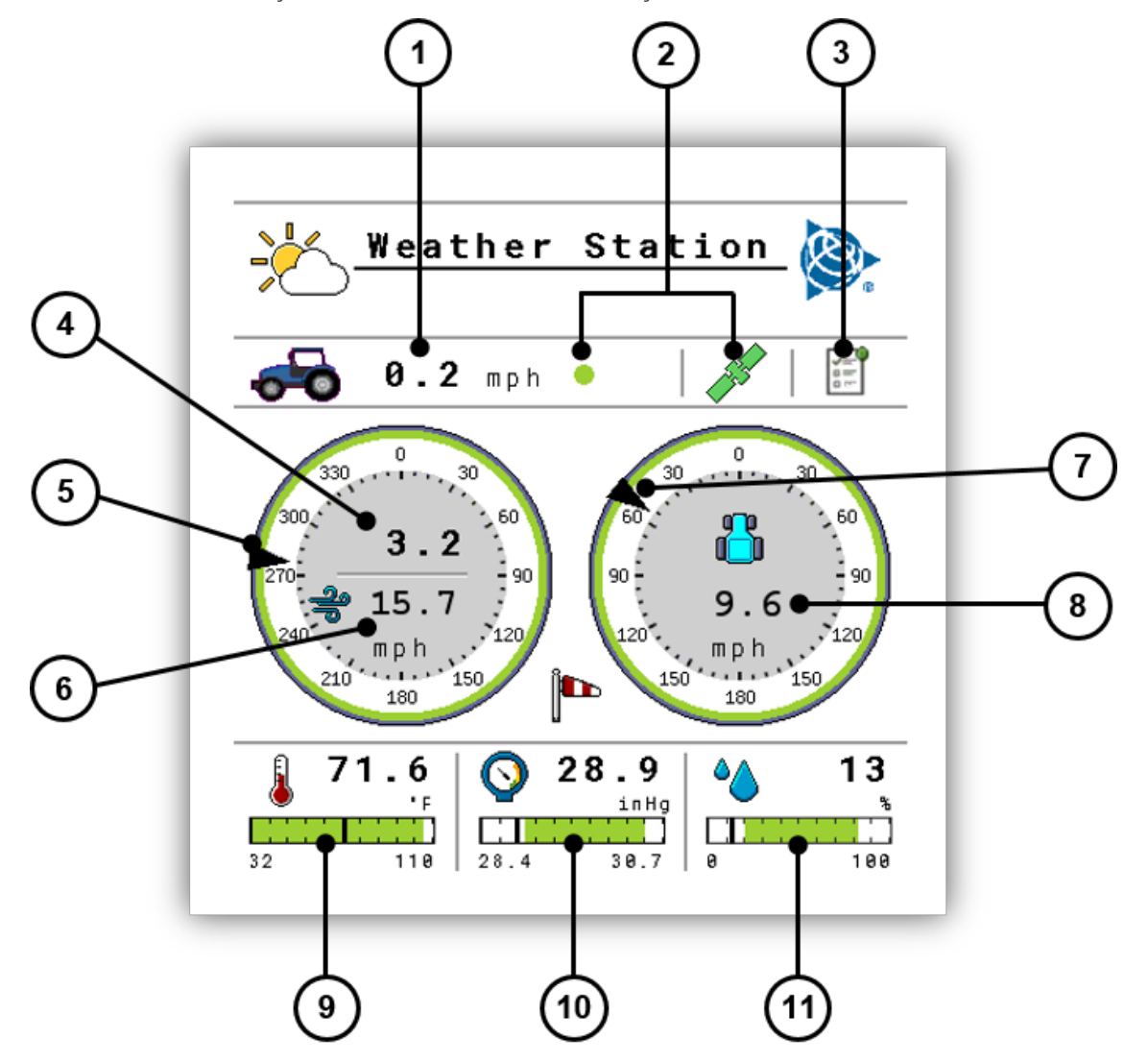

Tap the Next Screen icon to change the screens in the main window:

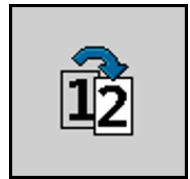

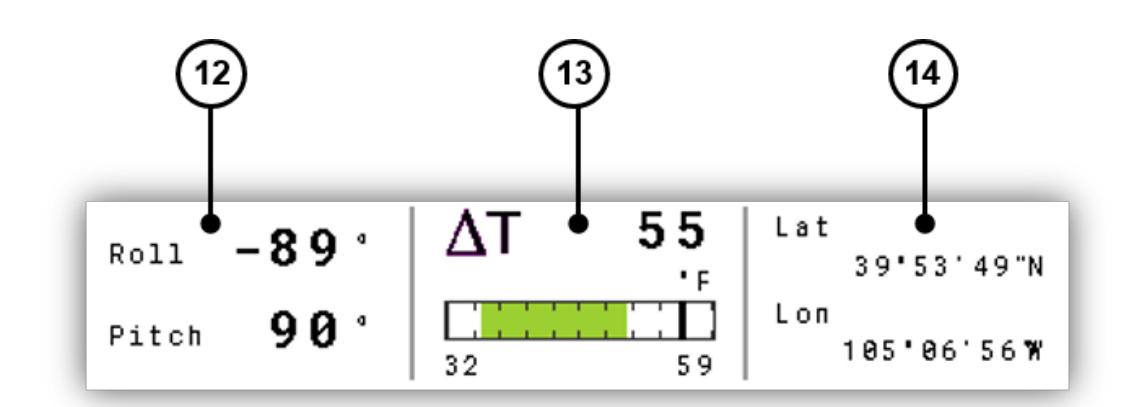

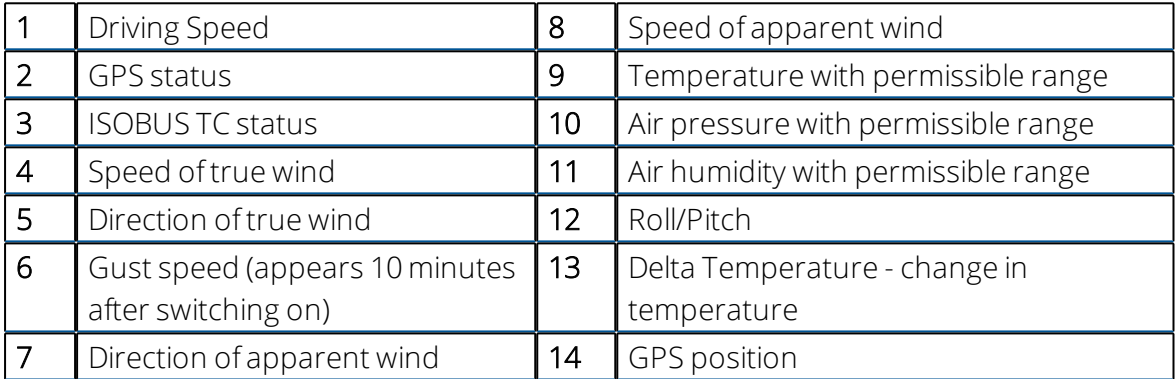

For a number of values, you can see whether the weather data is within a permissible range. You can see the permissible range from the color of the bar graphs or of the borders of the wind display:

- Green: Value is within permissible range.
- Red: Value is not within permissible range.
- Grey: Value could not be found.

You can configure the permissible range.

See [Configuring](#page-25-1) the Screen Layout for details on changing the screen layout.

# <span id="page-34-0"></span>Troubleshooting and Technical Data

- **Retrieving Sensor [Information](#page-35-0)**
- ▶ Technical Data for Weather Station with [Communication](#page-35-1) Module
- ► Harnessing ECU Micro to ISOBUS DT 4 Pos [Connectors](#page-36-0)
- **[Harnessing](#page-37-0) Weather Station to ECU Micro DTM 4 Pos Deutsch Connector**
- **[Harnessing](#page-37-1) ISOBUS 9 Pos Connector**

## <span id="page-35-0"></span>Retrieving Sensor Information

On the Information screen, you can retrieve various information on the Weather Station.

On the Run Screen, tap the Information icon:

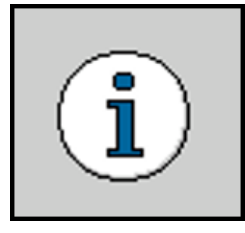

The following information is displayed:

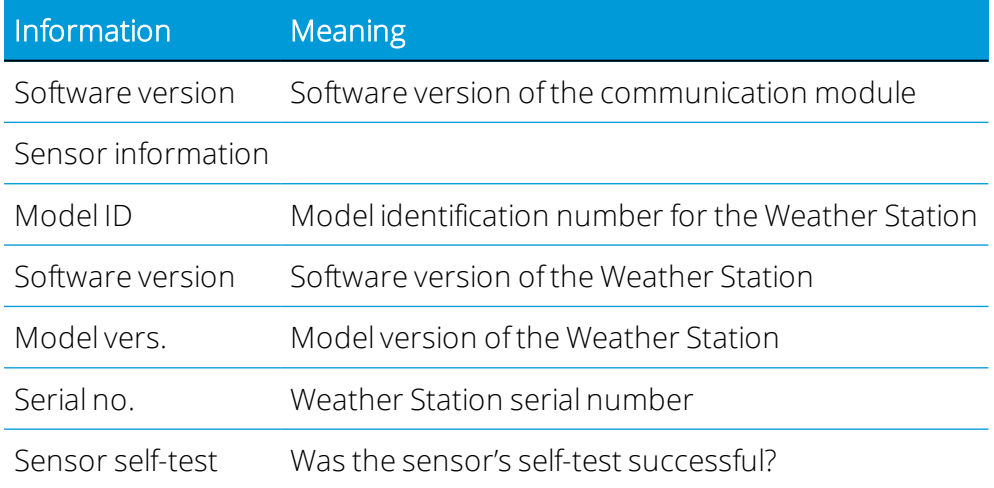

# <span id="page-35-1"></span>Technical Data for Weather Station with Communication Module

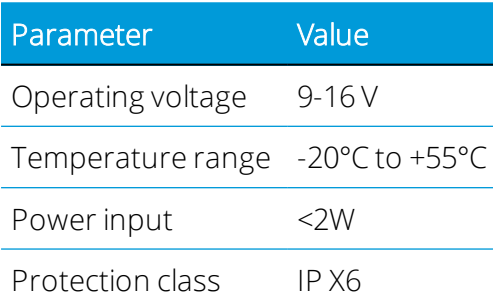

# <span id="page-36-0"></span>Harnessing ECU Micro to ISOBUS – DT 4 Pos Connectors

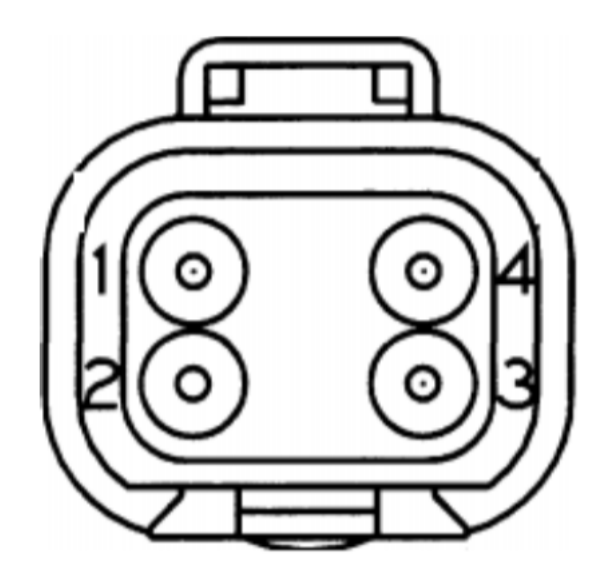

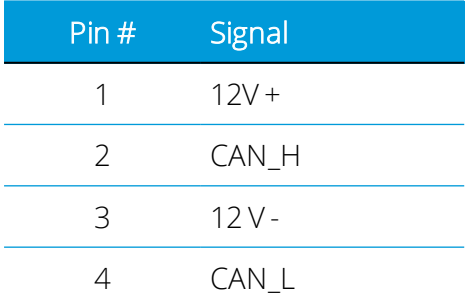

<span id="page-37-0"></span>Harnessing Weather Station to ECU Micro - DTM 4 Pos Deutsch Connector

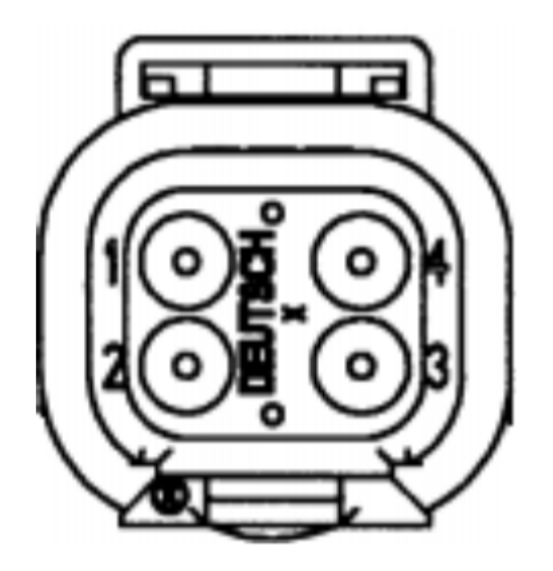

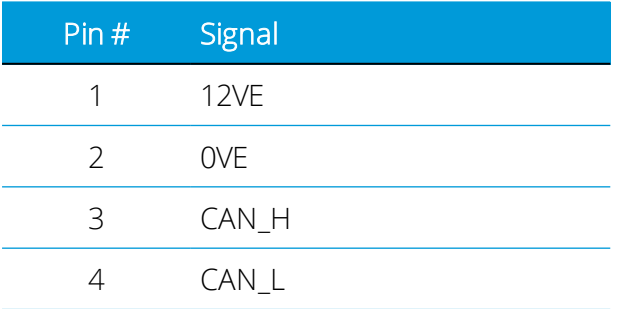

## <span id="page-37-1"></span>Harnessing ISOBUS 9 Pos Connector

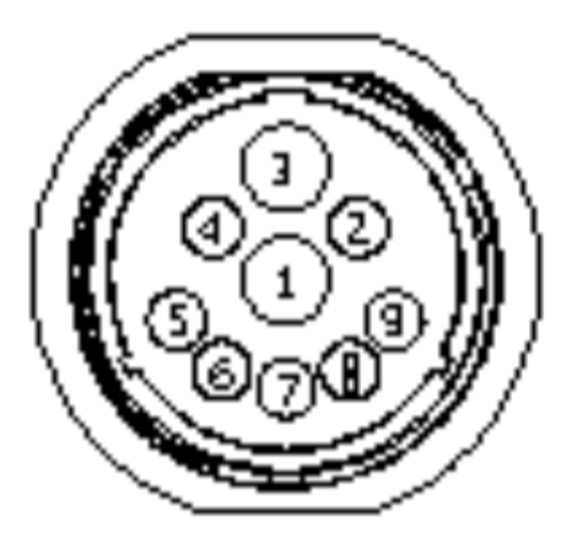

ISOBUS Weather Station Installation and Operations Guide | 24

#### Troubleshooting and Technical Data

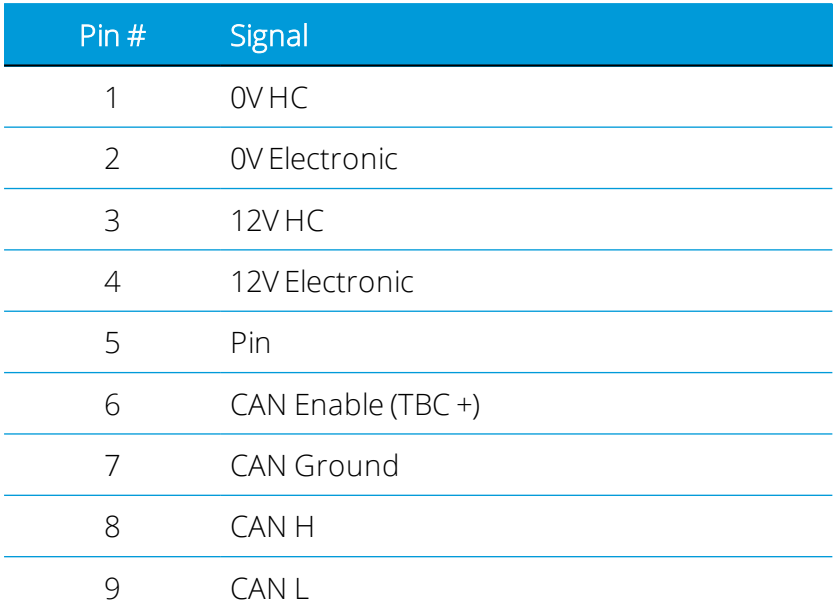